# Веб-камера Dell UltraSharp WB7022 Посібник користувача

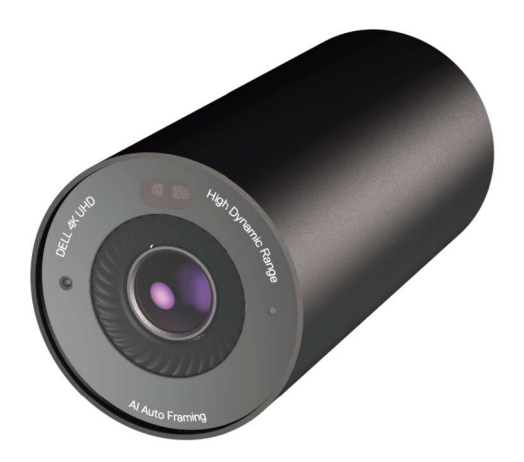

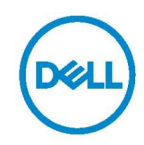

- ПРИМІТКА: ПРИМІТКА надає важливу інформацію, що допомагає ефективніше користуватися комп'ютером.
- УВАГА: УВАГА попереджає про потенційне пошкодження апаратного забезпечення або втрату даних у разі невиконання інструкцій.
- НЕБЕЗПЕЧНО: НЕБЕЗПЕЧНО попереджає про ризик пошкодження власності, травми або смерті людей.

© Dell Inc. або її дочірні компанії, 2021 р. Усі права застережено. Dell, EMC та інші торгові марки є торговими марками Dell Inc. або її філіалів. Інші торгові марки можуть бути торговими марками відповідних власників.

 $2021 - 10$ 

Ред. A02

# Зміст

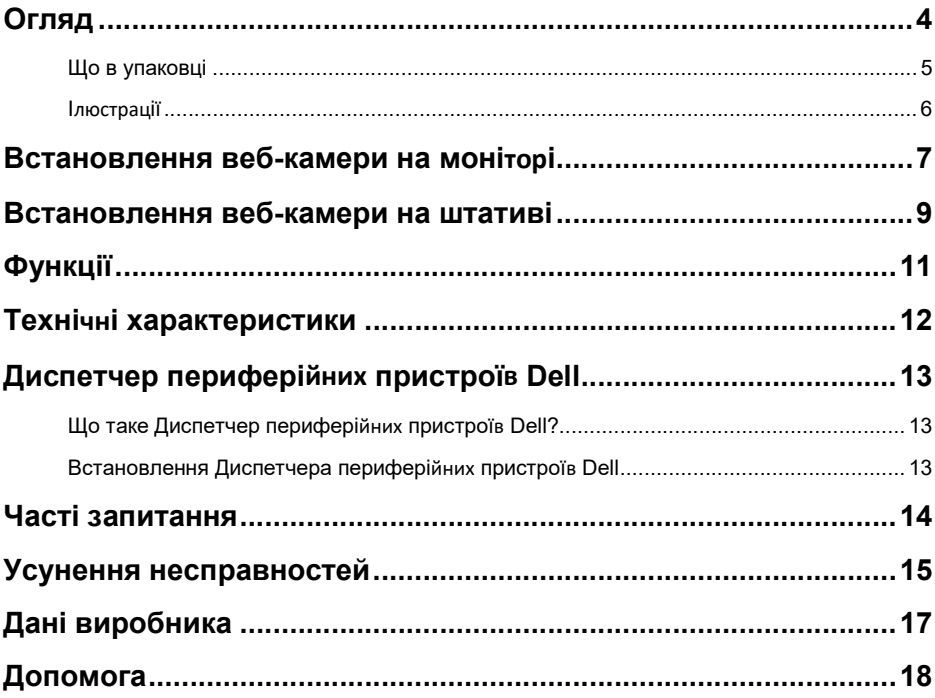

# Огляд

### Веб-камера Dell WB7022 є найновішою в лінійці периферійних пристроїв Dell і має такі характеристики:

- Відео 4K при частоті 30 к/с і відео Full HD при частоті 60 к/с
- Автоматичне кадрування зі ШІ
- Цифровий зум 5x
- Регульоване поле зору з автофокусом
- Підтримка високого динамічного діапазону (HDR) і зниження шуму відео
- Підтримка блокування за умов бездіяльності та пробудження
- Підтримка Windows Hello
- Додаткова кастомізація за допомогою диспетчера периферійних пристроїв Dell

## Що в упаковці

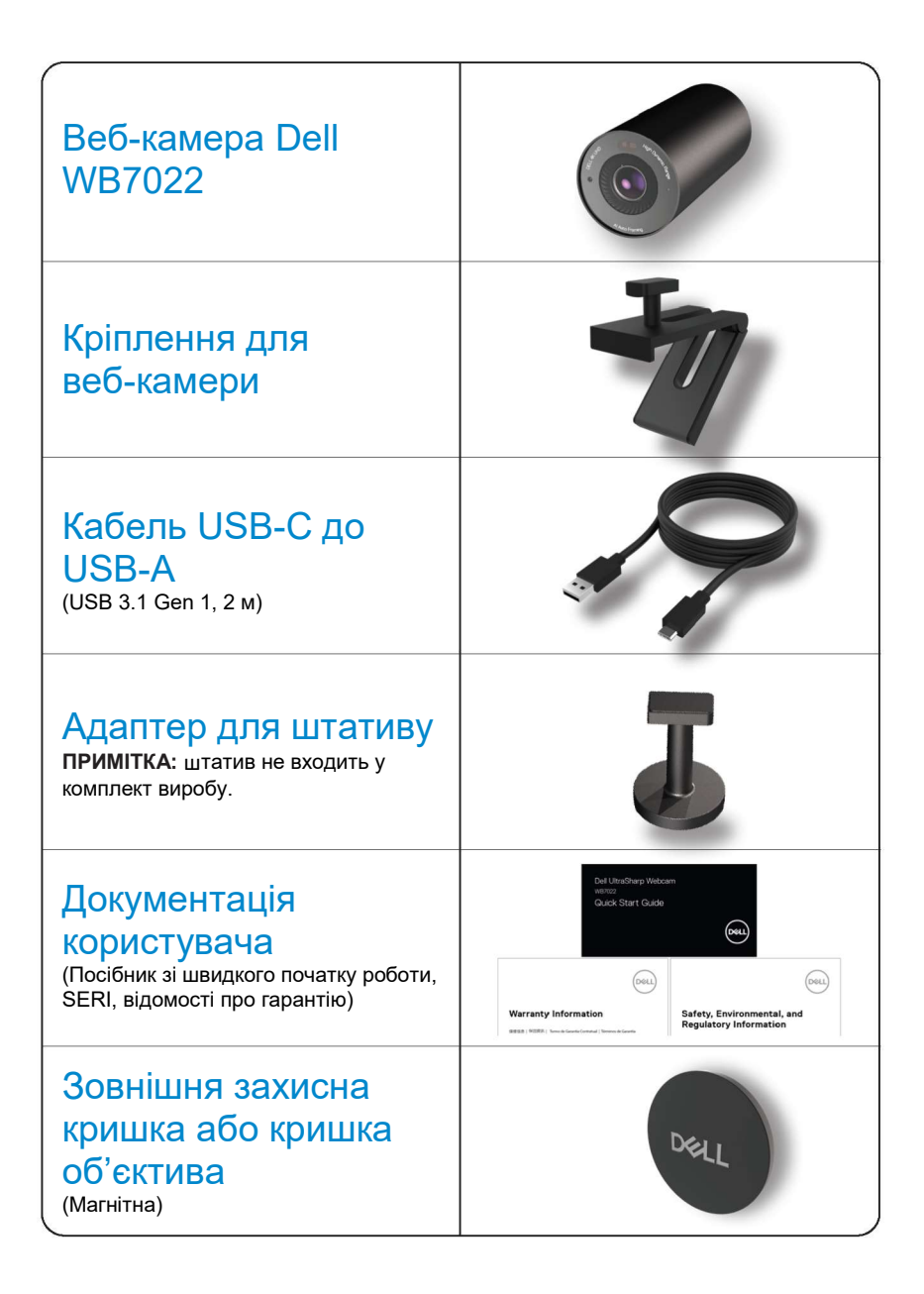

## Ілюстрації

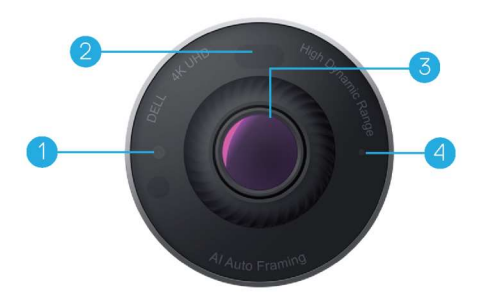

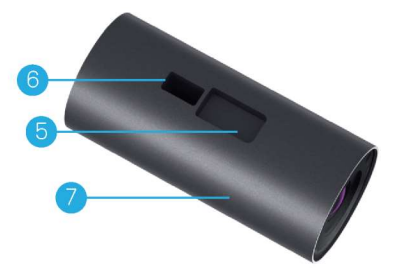

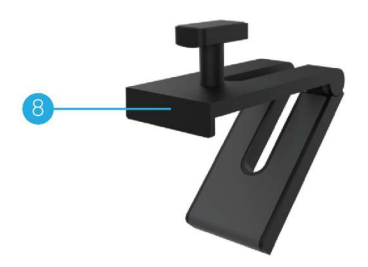

- 1. ІЧ-світлодіод/датчик
- 2. Датчик наближення
- 3. Багатоелементний об'єктив і великий датчик 4K Sony© STARVIS™
- 4. Білий світлодіодний індикатор
- 5. Слот для кріплення веб-камери або адаптера для штатива
- 6. Порт USB-C

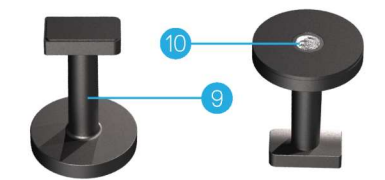

- 7. Корпус веб-камери
- 8. Кріплення для веб-камери
- 9. Адаптер для штатива\*
- 10. Різьблення для адаптера для штатива

\* Штатив не входить у комплект

# Встановлення веб-камери на моніторі

ПРИМІТКА: Для кращого виконання налаштування рекомендовано мати активоване підключення до інтернету на вашому комп'ютері.

1. Підключіть кінець кабелю USB-C до порту USB-C веб-камери. ПРИМІТКА: Повністю вставте з'єднувач кабелю в порт USB-C.

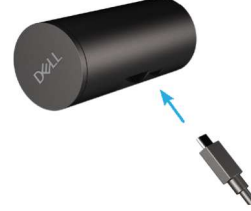

2. Вирівняйте та вставте голівку кріплення для веб-камери в слот кріплення на веб-камері.

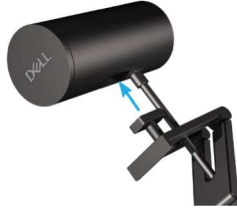

3. Відкрийте основу кріплення для веб-камери й зафіксуйте кріплення для веб-камери вздовж веб-камери й по краю монітора.

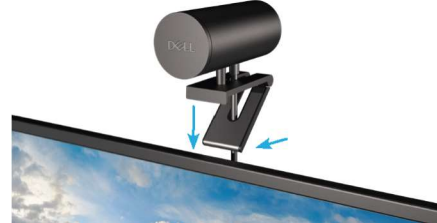

4. Натисніть на основу кріплення для веб-камери в напрямку задньої кришки монітора, щоб упевнитися, що камера надійно закріплена.

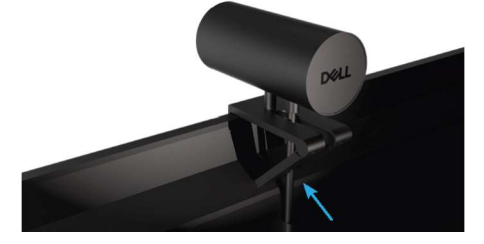

5. Зніміть магнітну кришку об'єктива й помістіть її на задню частину веб-камери.

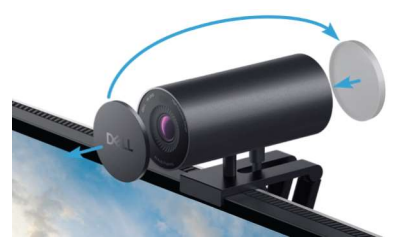

 ПРИМІТКА: Якщо камера закріплена за допомогою кріплення для веб-камери, її можна нахиляти вверх і вниз за необхідності.

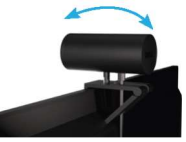

6. Підключіть кінець кабелю USB-A до порту USB-A 3.0 на своєму ноутбуці, робочому столі або моніторі.

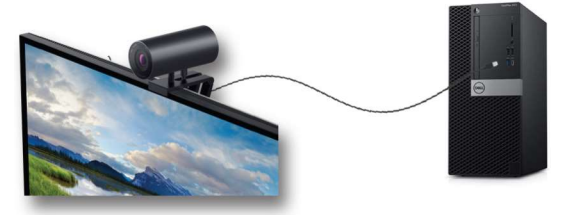

7. Дотримуйтесь інструкцій на екрані, щоб налаштувати параметри камери за допомогою програми Диспетчер периферійних пристроїв. Для отримання детальної інформації див. Диспетчер периферійних пристроїв Dell.

# Встановлення веб-камери на штативі

1. Вирівняйте різьблення на адаптері для штативу з кріпильним гвинтом на штативі. Повертайте адаптер для штатива, доки він надійно не закріпиться на штативі.

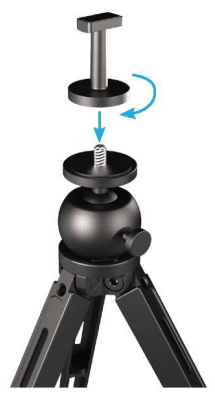

2. Підключіть кінець кабелю USB-C до порту USB-C на веб-камері. ПРИМІТКА: Повністю вставте з'єднувач кабелю в порт USB-C.

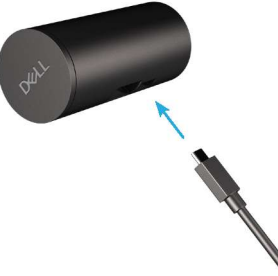

3. Вирівняйте та вставте голівку кріплення адаптеру для штатива в слот кріплення на веб-камері.

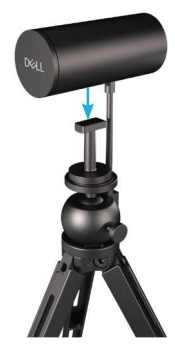

4. Зніміть магнітну кришку об'єктива й помістіть її на задню частину веб-камери.

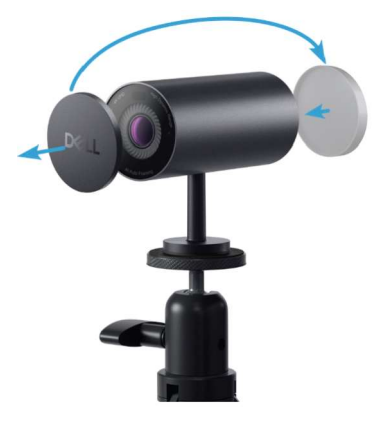

5. Підключіть кінець кабелю USB-A до порту USB-A 3.0 на своєму ноутбуці, робочому столі або моніторі.

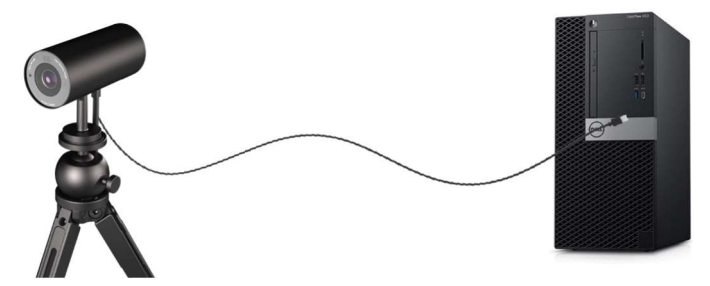

6. Дотримуйтесь інструкцій на екрані, щоб налаштувати параметри камери за допомогою програми Диспетчер периферійних пристроїв. Для отримання детальної інформації див. Диспетчер периферійних пристроїв Dell.

# Функції

### Регульоване поле зору:

Веб-камера Dell WB7022 має поле зору 90 градусів, яке можна налаштувати на 65 або 78 градусів на вибір користувача. Регулювання поля зору дозволяє налаштувати персоналізований відеовихід відповідно до зовнішнього середовища.

### Автоматичне кадрування (кадрування одного користувача):

Якщо користувач перебуває в межах 2 метрів від веб-камери, веб-камера ввімкне функцію автоматичного кадрування (кадрування одного користувача) і налаштує кадр таким чином, щоб він був спрямований на користувача. Ви можете ввімкнути автоматичне кадрування, щоб впевнитися, що камера завжди триматиме вас у центрі кадру.

### HDR і зниження рівня шуму відео:

Цифрове перекриття HDR веб-камери Dell WB7022 гарантує чудову якість зображення в умовах екстремального освітлення, а зниження рівня шуму відео автоматично усуває зернисті зображення в умовах низької освітленості.

# Технічні характеристики

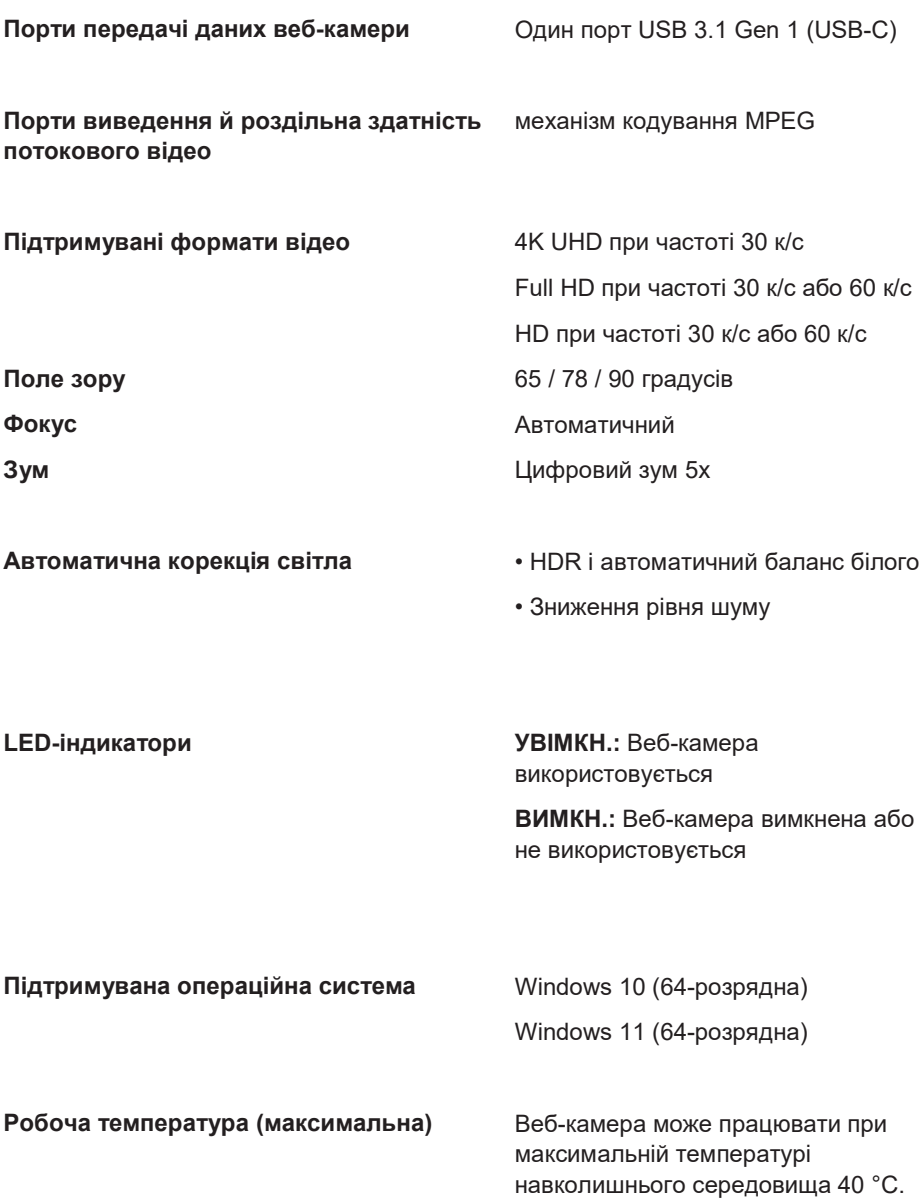

# Диспетчер периферійних пристроїв Dell

### Що таке Диспетчер периферійних пристроїв Dell?

Програма Диспетчер периферійних пристроїв Dell допоможе вам керувати різними периферійними пристроями Dell, підключеними до вашого комп'ютера, і налаштовувати їх. Він дозволяє користувачеві вносити зміни в налаштування пристрою й забезпечує додаткову настройку.

### Встановлення Диспетчера периферійних пристроїв Dell

Під час першого підключення пристрою до комп'ютера Диспетчер периферійних пристроїв Dell завантажується і встановлюється автоматично в процесі оновлення Windows.

ПРИМІТКА: Якщо Диспетчер периферійних пристроїв Dell не з'явиться протягом декількох хвилин, ви можете вручну встановити програмне забезпечення, перевіривши наявність оновлень.

Щоб отримати детальну інформацію про програму й можливості налаштування, доступні для веб-камери Dell WB7022, див. посібник користувача Диспетчера периферійних пристроїв Dell на веб-сайті www.dell.com/support.

# Часті запитання

#### 1. Яка рекомендована конфігурація для встановлення веб-камери Dell WB7022?

Windows 10 (64-розрядна) або новішої версії Один порт USB 3.0 type-A

#### 2. Що таке камера Windows Hello?

Windows Hello — це метод автентифікації, запропонований у Windows 10. Він дозволяє користувачеві автентифікуватися за допомогою відбитка пальця, розпізнавання обличчя або захисного PIN-коду. Веб-камера Dell WB7022 підтримує Windows Hello та дозволяє вам увійти в ПК за допомогою розпізнавання обличчя.

Щоб увімкнути Windows Hello, перейдіть у меню Параметри > Облікові записи > Параметри входу й налаштуйте Windows Hello.

#### 3. Що таке датчик наближення й що він робить?

Датчики наближення використовуються для визначення наявності будь-якого об'єкта, коли він потрапляє в поле зору датчика. Веб-камера Dell WB7022 має датчик наближення, який запускає Windows Hello й автентифікує користувача за допомогою розпізнавання обличчя. Датчик також визначає вашу наявність і пробуджує комп'ютер від режиму сну. Тому, коли ви наближаєтеся до комп'ютера, він уже готовий виконати для вас вхід за допомогою Windows Hello. Крім того, він визначає, коли ви відходите від системи, і блокує її, гарантуючи повну безпеку.

#### 4. Чому я маю використовувати USB 3.0 або новішої версії для налаштування веб-камери Dell WB7022?

Веб-камера Dell WB7022 підтримує роздільну здатність відео 4K, тільки коли вона під'єднана до порту USB 3.0. Якщо її підключити до порту USB 2.0, через обмеження передачі даних, ви можете отримати нижчу якість зображення та проблеми з автентифікацією.

#### 5. Як я дізнаюся, що камера увімкнена?

Веб-камера Dell WB7022 має світловий індикатор стану на передньому об'єктиві, який залишається ввімкненим (біле світло), коли камера використовується. Світловий індикатор стану реагує наступним чином:

Веб-камера не використовується: світловий індикатор стану горить постійним білим світлом

Триває автентифікація Windows Hello: ІЧ світловий індикатор постійно блимає

#### 6. Як налаштувати Windows Hello за допомогою веб-камери Dell WB7022?

Поточна версія Windows 10 (за жовтень 2020 р. або старіша версія) не підтримує зовнішню веб-камеру для розпізнавання обличчя Windows Hello. Однак ви можете налаштувати веб-камеру Dell WB7022 для роботи з Windows Hello наступним чином: Перейдіть у розділ Управління камерою у Диспетчер периферійних пристроїв Dell і виберіть параметр Пріоритет зовнішньої веб-камери. Детальну інформацію див. в Диспетчері периферійних пристроїв Dell.

#### 7. Чи можу я використовувати веб-камеру Dell WB7022 з док-станцією або концентратором USB?

Так, ви можете налаштувати веб-камеру через док-станцію або концентратор USB, підключений до вашого комп'ютера.

#### 8. Чому не працює метод пробудження, коли я перевожу комп'ютер у режим сну?

Якщо ви вручну переводите комп'ютер у режим сну, веб-камера Dell WB7022 визначає вас у полі зору до того, як система переходить у режим сну. Ось коли не працює функція методу пробудження. За задумкою вона працює, тільки коли блокування за умов бездіяльності переводить комп'ютер у режим сну. Коли ваша присутність пізніше буде визначена, метод пробудження потребує менше 10 секунд для пробудження системи.

### 14 | Часті запитання

# Усунення несправностей

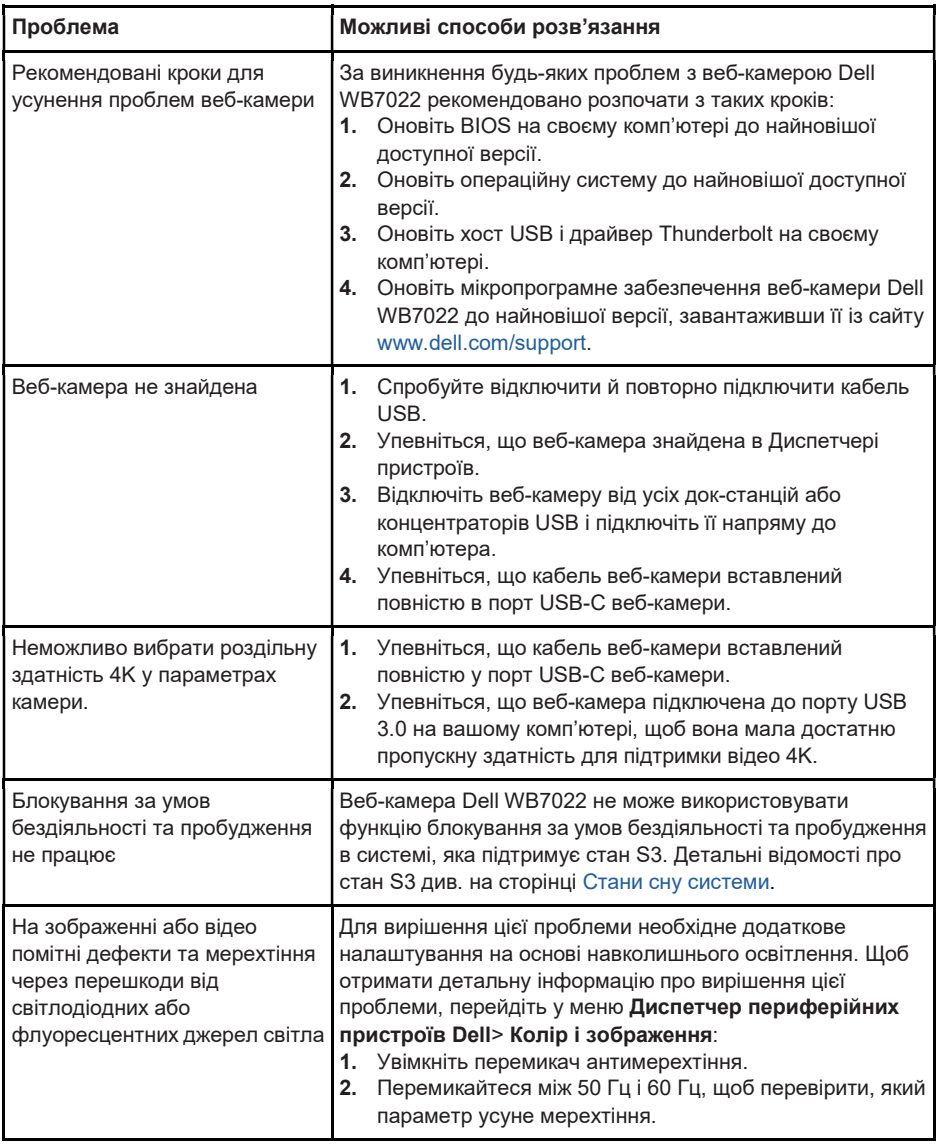

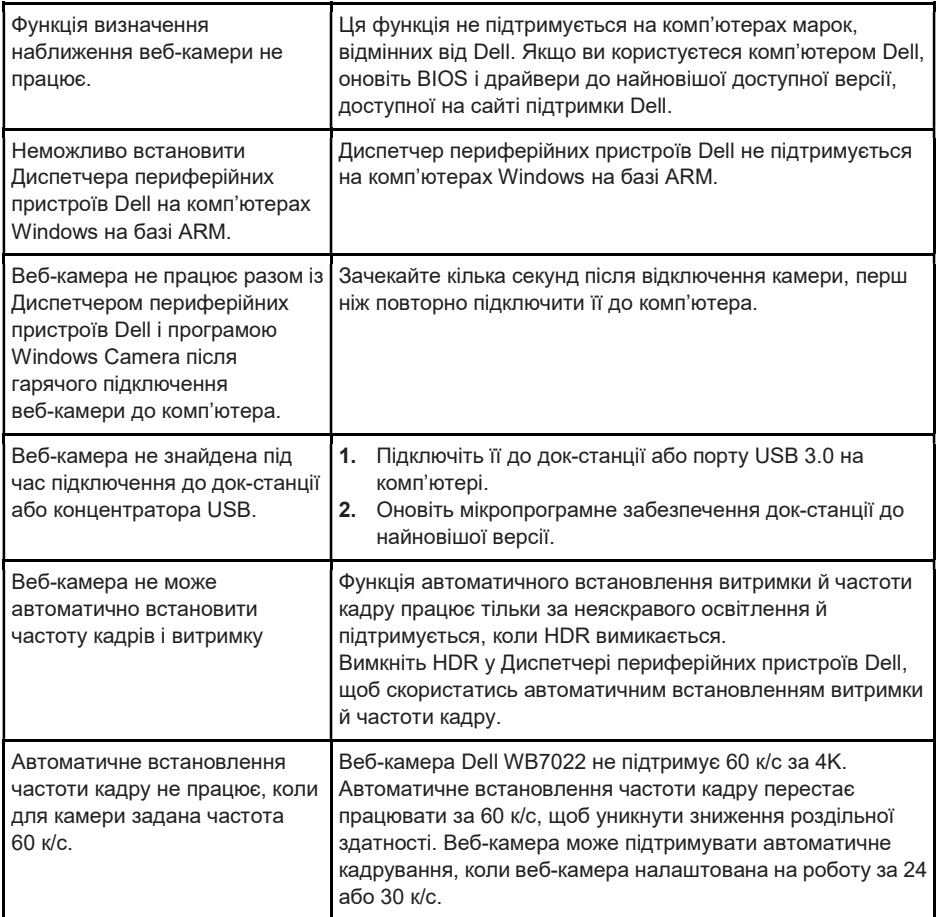

# Дані виробника

### Гарантія

Обмежена гарантія та правила повернення

Веб-камера Dell WB7022 постачається з програмним забезпеченням із гарантією 3 роки. У разі придбання із системою Dell на неї розповсюджується гарантія на систему.

### Для клієнтів у США:

Придбання цього виробу й користуванням ним підлягає дії користувацької угоди Dell, поданої тут: www.dell.com/terms. Цей документ містить обов'язкове арбітражне застереження.

### Для клієнтів у Європі, на Близькому Сході та в Африці:

Марковані Dell вироби, що продаються й застосовуються, підлягають дії відповідного національного законодавства про права споживачів, умовам будь-якої угоди з розповсюджувачем, яку ви уклали (між вами та розповсюджувачем), і умовам угоди кінцевого користувача Dell.

Dell також може надавати додаткову гарантію на апаратне забезпечення. Усі детальні відомості про угоду кінцевого користувача Dell й умови гарантії доступні на сторінці www.dell.com. Виберіть країну зі списку внизу головної сторінки й клацніть посилання «Умови», щоб дізнатись умови для кінцевого користувача, або посилання «Підтримка», щоб дізнатись умови гарантії.

### Для клієнтів за межами США:

Марковані Dell вироби, що продаються й застосовуються, підлягають дії відповідного національного законодавства про права споживачів, умовам будь-якої угоди з розповсюджувачем, яку ви уклали (між вами та розповсюджувачем), і умовам гарантії Dell. Dell також може надавати додаткову гарантію на апаратне забезпечення. Усі детальні відомості про гарантію Dell доступні тут: www.dell.com. Виберіть країну зі списку внизу головної сторінки й клацніть посилання «Умови» або «Підтримка» (для умов гарантії).

# Допомога

## Зв'язок із Dell

ПРИМІТКА: Якщо у вас немає активного підключення до інтернету, можна знайти контактну інформацію про рахунок покупки, пакувальну накладну, рахунок-фактуру та каталог продукції Dell.

Компанія Dell надає кілька варіантів підтримки й обслуговування в режимі онлайн і по телефону. Доступність залежить від країни та продукту, а деякі послуги можуть бути недоступними у вашому регіоні. Щоб зв'язатися з компанією Dell із питань продажів, технічної підтримки або обслуговування клієнтів, виконайте такі кроки:

## Кроки

- 1. Перейдіть за посиланням www.dell.com/support.
- 2. Виберіть категорію підтримки.
- 3. Укажіть свою країну або регіон у розкривному списку «Виберіть країну/регіон» у нижній частині сторінки.
- 4. Виберіть відповідне посилання на послугу або службу підтримки залежно від ваших потреб.